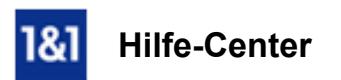

# E-Mail-Konto einrichten auf iPhone mit iOS 7 / 8 / 9

*Für das Betriebssystem Apple iOS 7/ 8 und iOS 9*

# Hier erfahren Sie, wie Sie ein E-Mail-Konto (Account) mit iOS 7 /8 oder iOS 9 einrichten.

E-Mails können Sie unterwegs mit Ihrem mobilen Gerät empfangen und versenden.

# Voraussetzungen

Damit Sie E-Mails unter iOS 7/ 8 / oder iOS 9 empfangen und versenden benötigen Sie,

- eine bestehende E-Mail-Adresse
- und die zugehörigen E-Mail-Kontodaten

# Schritt 1

Rufen Sie die Einstellungen auf.

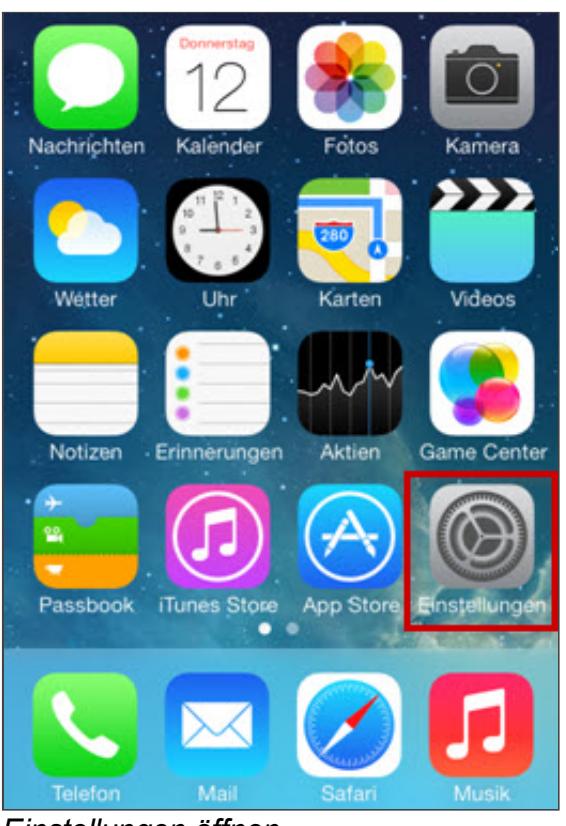

*Einstellungen öffnen*

# Schritt 2

Wählen Sie nun Mail, Kontakte, Kalender.

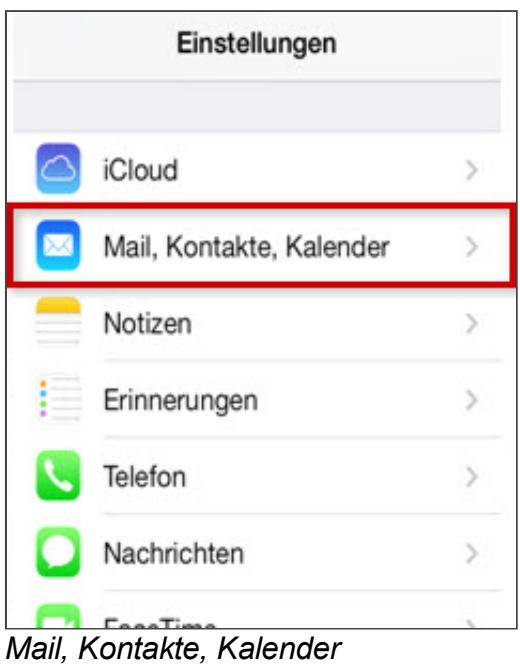

## Schritt 3

Hier geht es weiter mit Account hinzufügen.

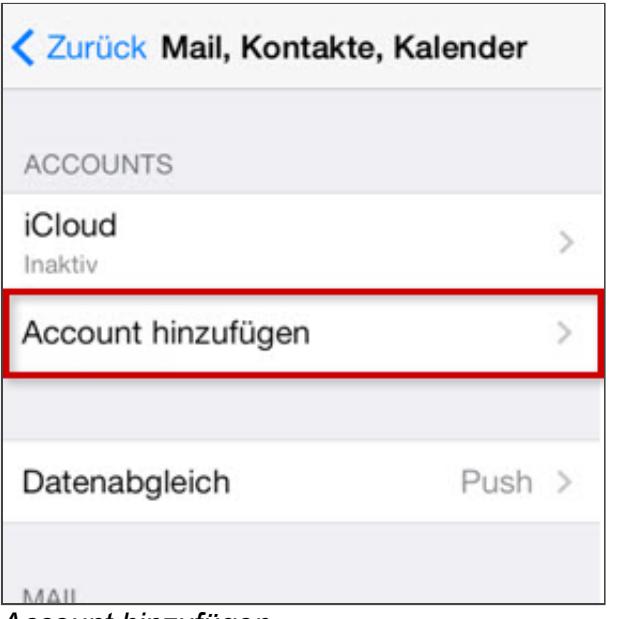

*Account hinzufügen*

## Schritt 4

Als Account-Typ wählen Sie Andere.

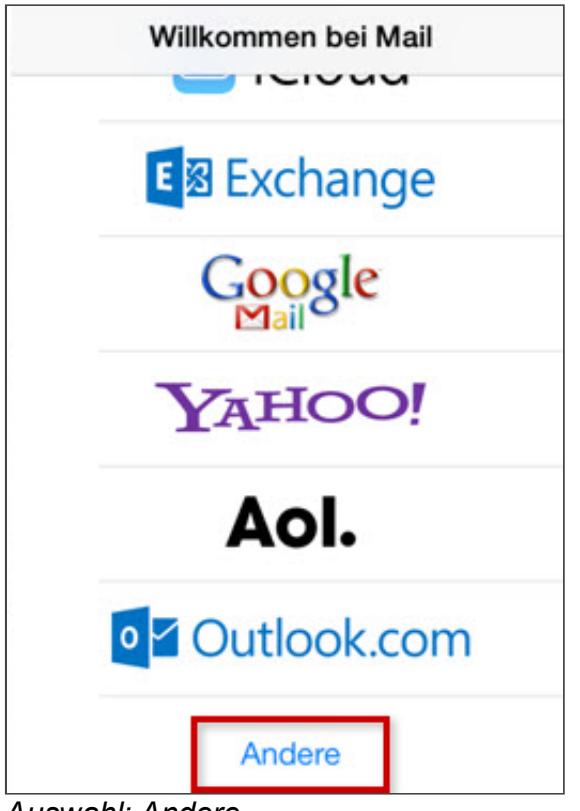

*Auswahl: Andere*

# Schritt 5

Wählen Sie Mail-Account hinzufügen.

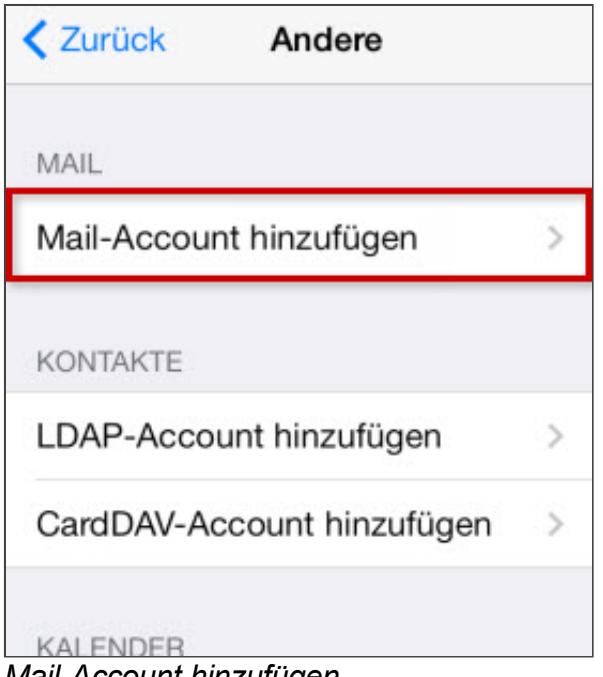

*MailAccount hinzufügen*

# Schritt 6

Tragen Sie nun Ihre Kontodaten ein (A) und tippen Sie danach auf Weiter (B).

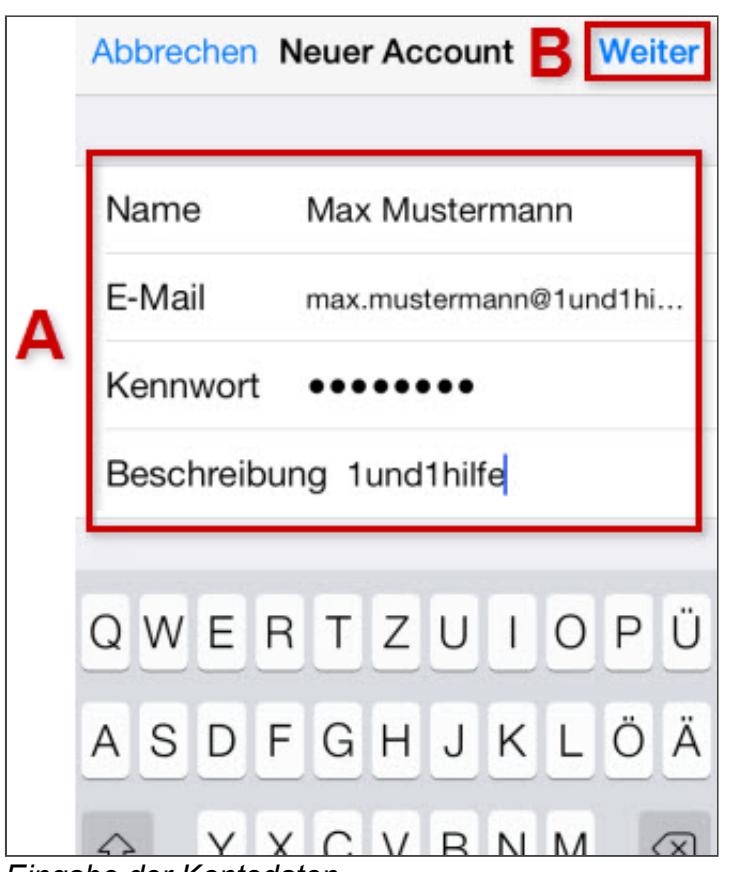

*Eingabe der Kontodaten*

| <b>Feld</b>         | Eingabe                                                                                                    |
|---------------------|----------------------------------------------------------------------------------------------------|
| <b>Name</b>         | Der künftig angezeigte Absendername. Eingabe ist beliebig.                                                                                                    |
| E-Mail              | Die vollständige E-Mail-Adresse Ihres 1&1 E-Mail-Kontos.                                                                                                    |
| Kennwort            | Das von Ihnen bei der Einrichtung der 1&1 E-Mail-Adresse vergebene<br>Kennwort. Falls Sie Ihr Passwort nicht mehr kennen, können Sie ein neues<br>vergeben.                                    |
| <b>Beschreibung</b> | Geben Sie hier eine Beschreibung für Ihr Konto ein. Diese Angabe dient<br>lediglich dazu, das Konto nach der Einrichtung in der Mail-App besser von<br>anderen Konten unterscheiden zu können. |

#### Schritt 7

Wählen Sie den Kontotyp: POP3 oder IMAP (empfohlen)

Warum ist diese Einstellung besonders wichtig? Wenn Sie von unterwegs E-Mails lesen und empfangen wollen, richten Sie den Kontotyp **[IMAP](http://hilfe-center.1und1.de/hosting/e-mail-und-office-c10082645/microsoft-outlook-c10082708/einrichtung-c10082757/was-ist-imap-a10783812.html)** ein.

eben Sie die weiteren Einstellungen ein (C) und fahren Sie anschließend mit Weiter (D) fort.

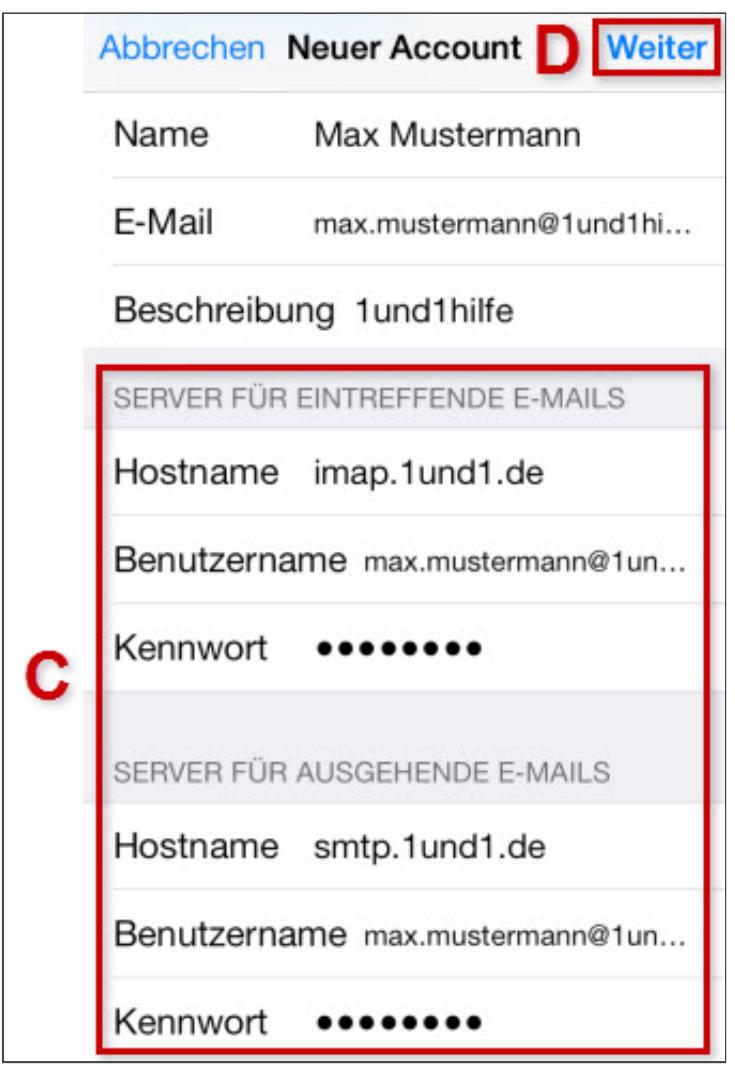

*Eingabe der weiteren Einstellungen*

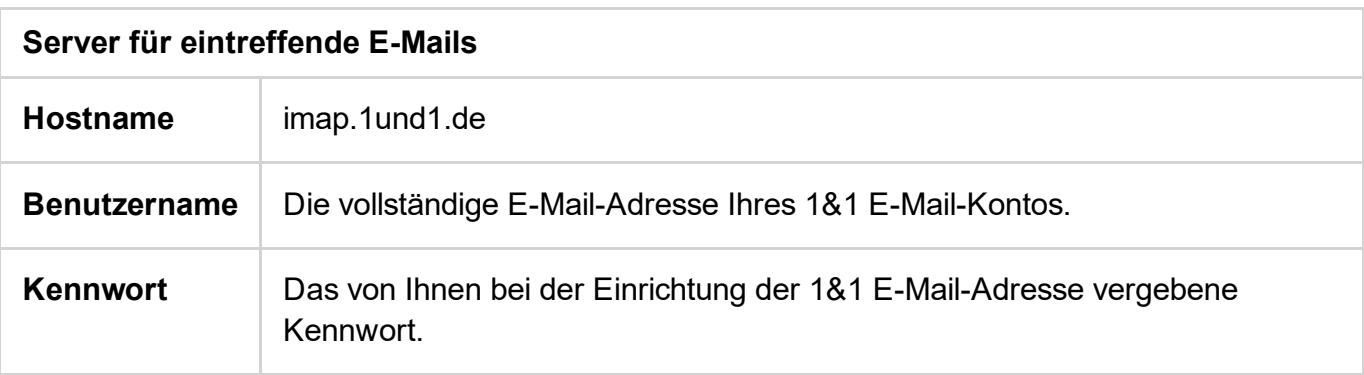

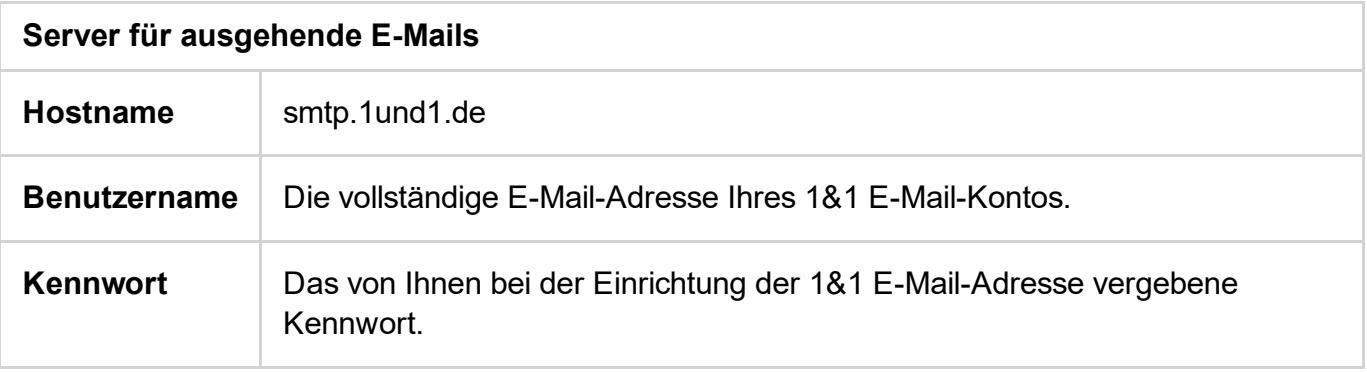

aus und tragen Sie als Posteingangsserver pop.1und1.de ein. Die anderen Kontoeinstellungen unterscheiden sich gegenüber IMAP nicht.

## Bitte beachten Sie:

Das E-Mail-Konto wird automatisch mit SSL-Verschlüsselung eingerichtet. Das Gerät führt dabei im Hintergrund die korrekte Konfiguration durch. Sie müssen hierfür nichts mehr manuell einstellen.

Die SSL-Einstellungen können auch nachträglich noch geprüft werden. Weitere Informationen hierzu finden Sie im Hilfe-Artikel SSL-Verschlüsselung aktivieren bei iPhone/iPod/iPad.

## Schritt 8

Wählen Sie aus, welche Daten (Mail, Notizen) Sie synchronisieren möchten (E) und bestätigen Sie mit Sichern (F). Fertig!

*Weitere Informationen zu diesem Thema finden Sie hier:*

- E-Mail-Adresse im 1&1 Control-Center einrichten
- Einstellungen für Ihr E-Mail-Programm

# War diese Information für Sie hilfreich?

JaNein

Vielen Dank für Ihre Bewertung.